# 上海市高等教育自学考试 考籍管理服务平台 考生使用手册

(毕业申请)

上海市教育考试院自学考试办公室

2020 年 5 月

 $-1 -$ 

## 目录

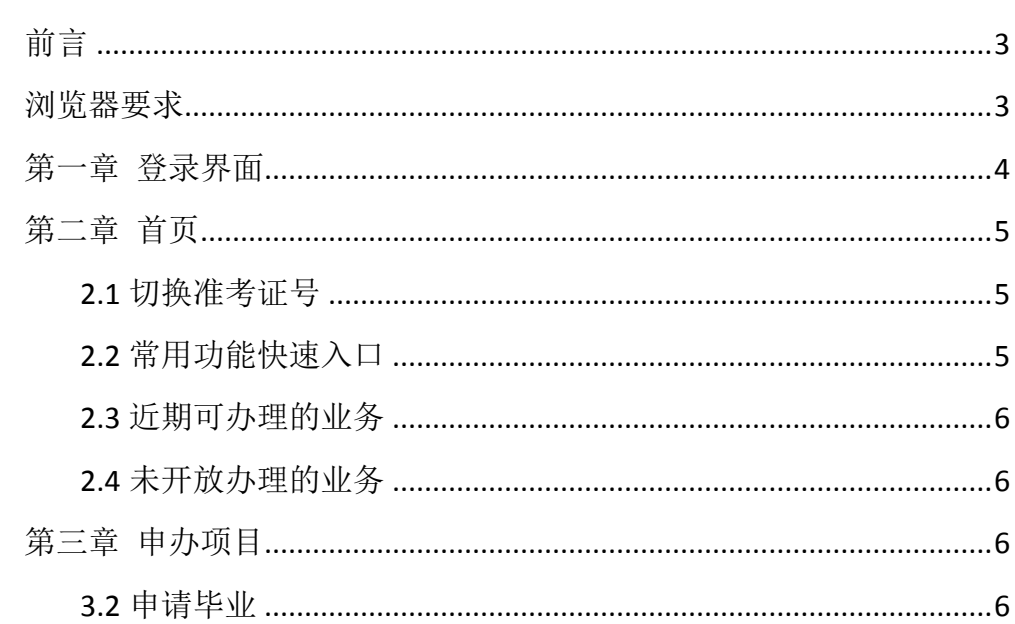

<span id="page-2-0"></span>前 言

上海市高等教育自学考试考籍管理服务平台是为广大考生提供在线服务的 平台(以下简称为"此平台"),在此平台,考生可以办理成绩查询、课程免考、 考籍转入与转出、毕业申请等自学考试相关业务。

在使用过程中如有平台使用问题,请与我们联系,联系方式见首页。

### <span id="page-2-1"></span>浏览器要求

**A** 

请使用 Chrome 浏览器或 360 浏览器最新版本, 使用 360 浏览器的考生, 请 设置浏览模式为"极速模式",见下图:

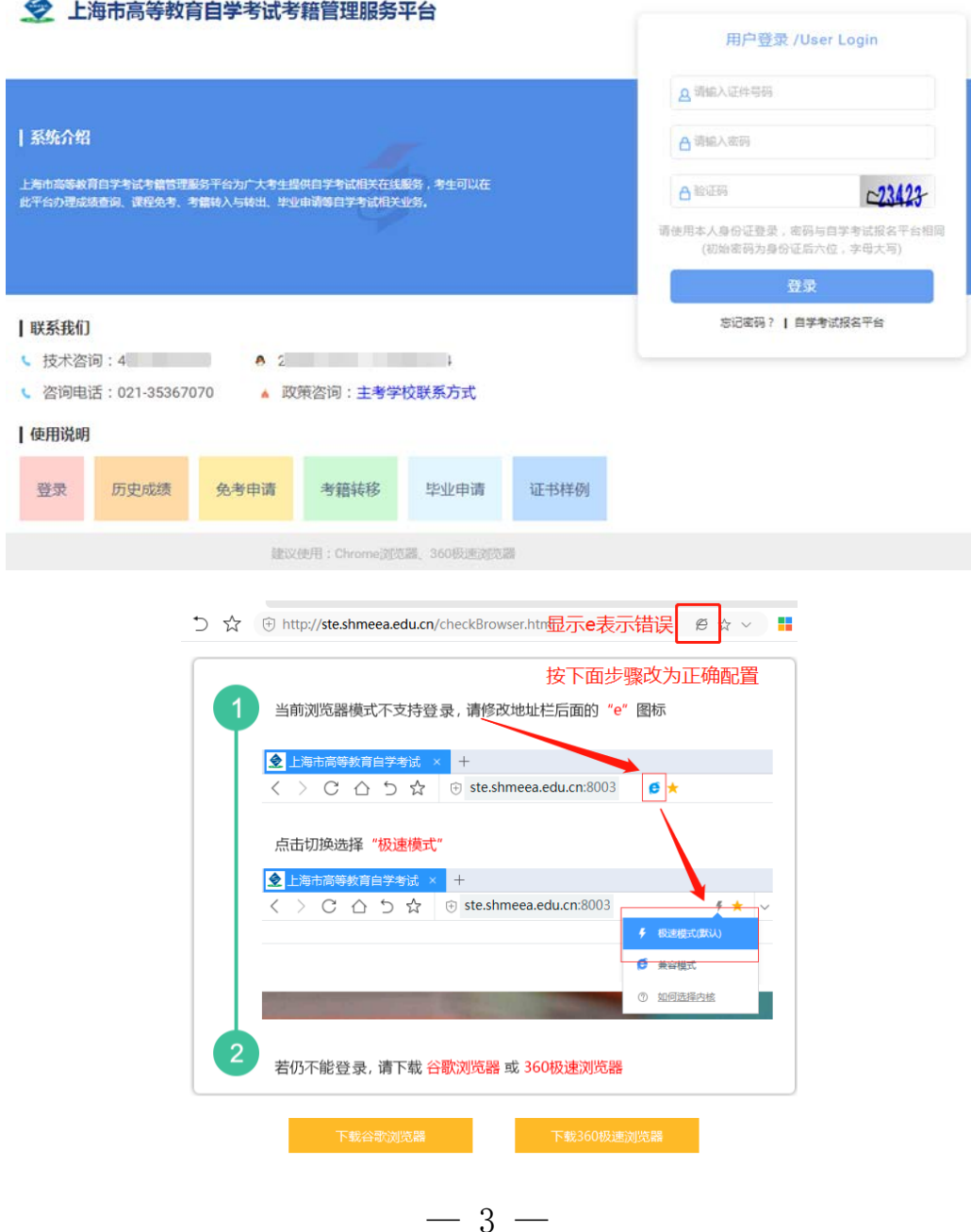

## <span id="page-3-0"></span>第一章 登录界面

登录网址: [http://ste.shmeea.edu.cn](http://ste.shmeea.edu.cn/)

或访问 上海招考热线 [http://www.shmeea.edu.cn/](http://www.shmeea.edu.cn/page/04000/index.html) (自学考试一考籍平台) 输入证件号码、密码、验证码登录,密码与自学考试报名平台相同(初始登 <mark>录密码为身份证号码后 6 位, 字母须大写)。</mark>

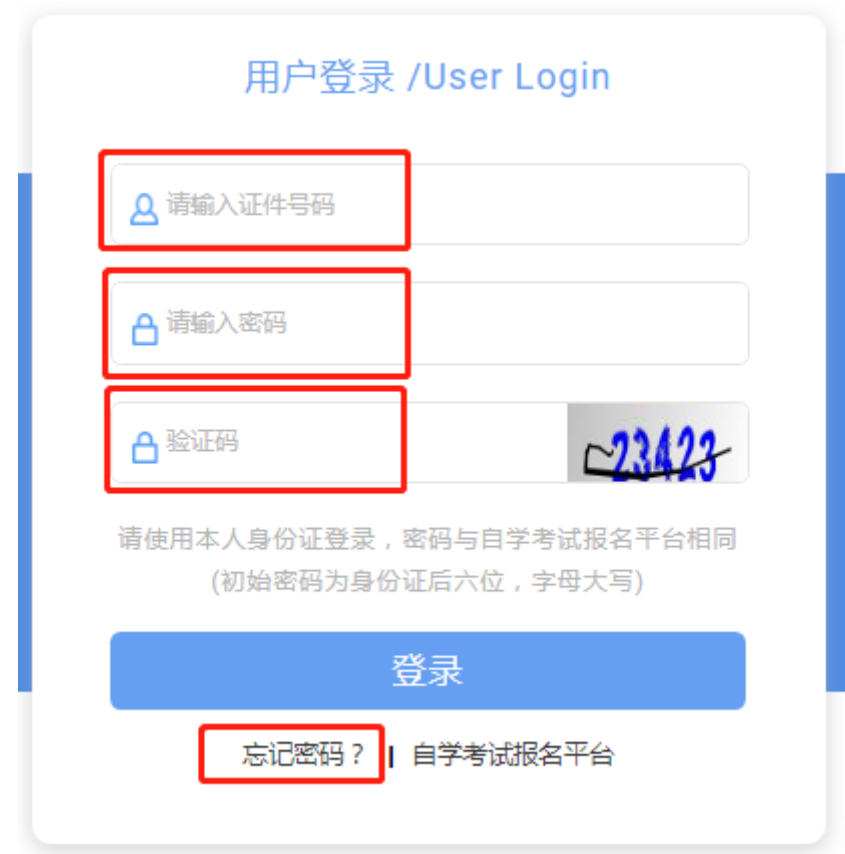

# <span id="page-4-0"></span>第二章 首页

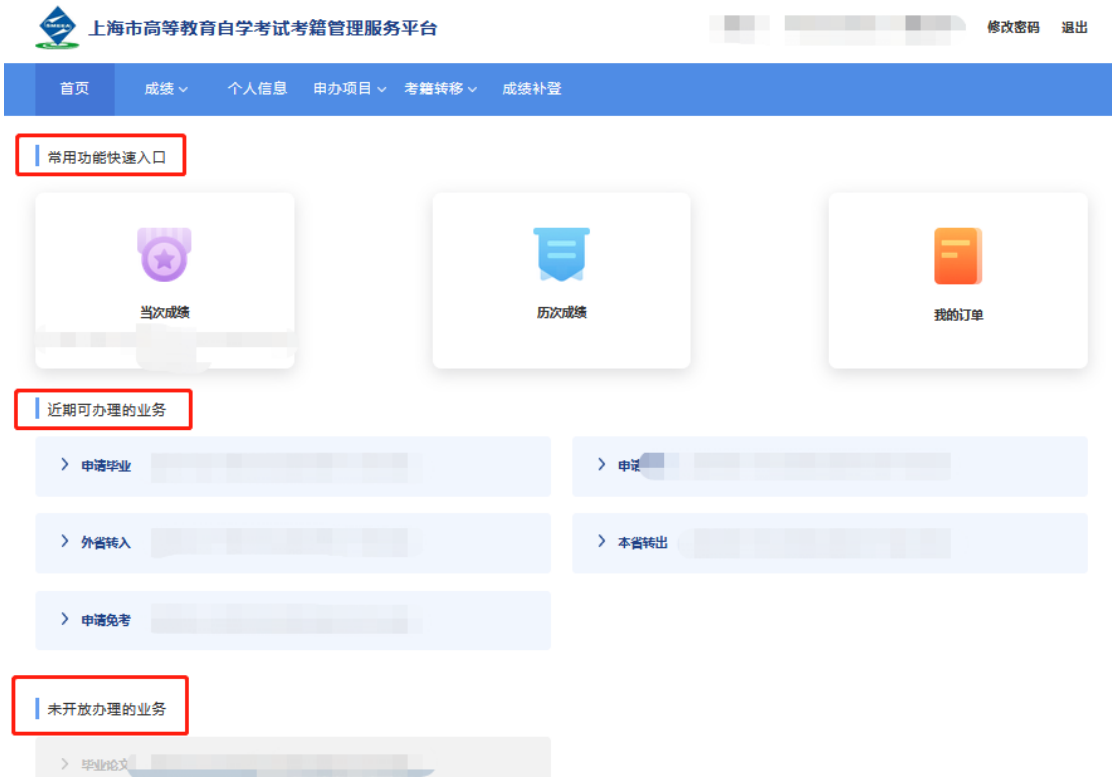

<span id="page-4-1"></span>2.1 切换准考证号

为方便考生使用,系统使用证件号码登录,登录成功后,自动关联考生本人 在上海自考在籍准考证号,直接在系统内切换准考证号即可办理业务,不需要退 出重新登录。

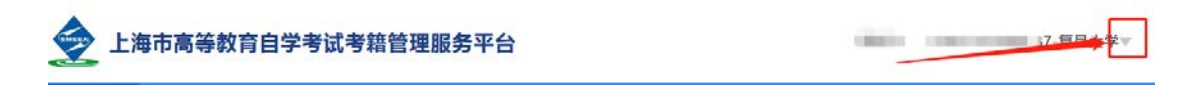

<span id="page-4-2"></span>2.2 常用功能快速入口

提供当次成绩、历次成绩、我的订单,三个模块的快速入口。

2.2.1 当次成绩:显示最近一期考试成绩。

2.2.2 历次成绩: 显示除当次成绩外的历史成绩。

2.2.3 我的订单: 显示通过《上海市高等教育自学考试考籍管理服务平台》 缴费的相关订单信息,目前仅提供毕业审定费缴费。

## <span id="page-5-0"></span>2.3 近期可办理的业务

显示近期可以办理的业务,如办理申请毕业、免考等业务。

<span id="page-5-1"></span>2.4 未开放办理的业务

显示当次考次已停止办理的业务,若错过本次办理时间,请在下一次按时办 理。

## <span id="page-5-2"></span>第三章 申办项目

<span id="page-5-3"></span>3.1 申请毕业

3.1.1 点击顶部菜单【申办项目】-【申请毕业】进入办理毕业页面, 点击 页面中"立即申请"按钮,页面跳转到考生须知界面,仔细阅读考生须知,然后 点击"我已知晓,继续申请"按钮。

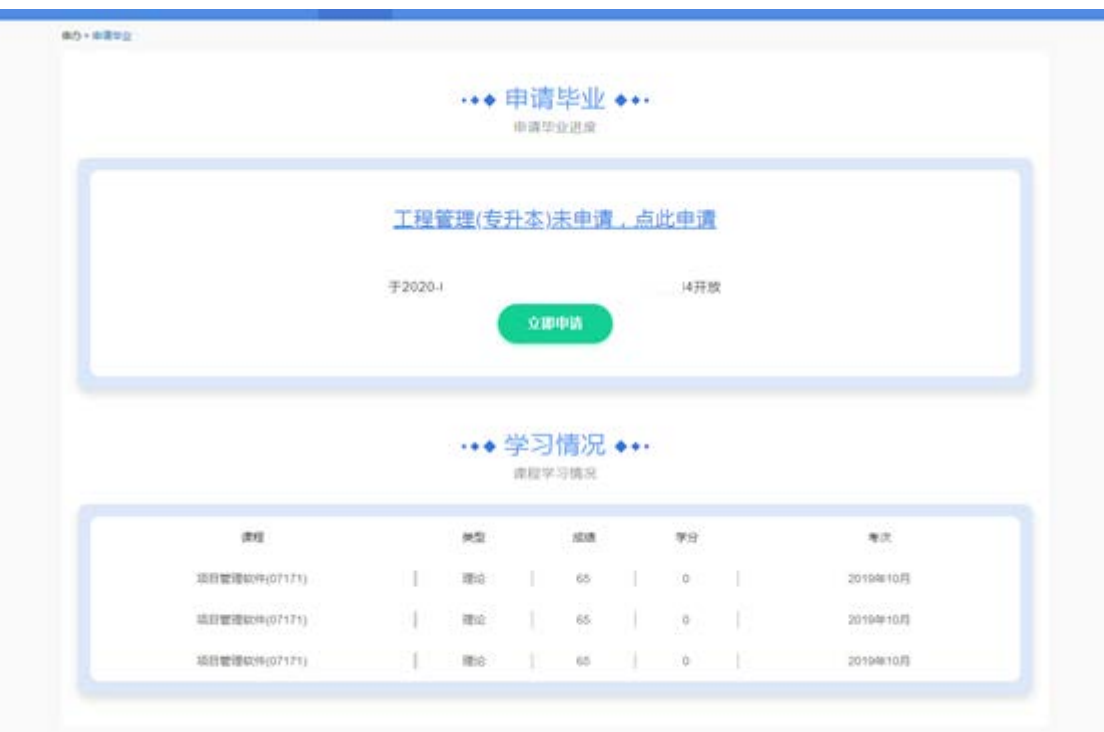

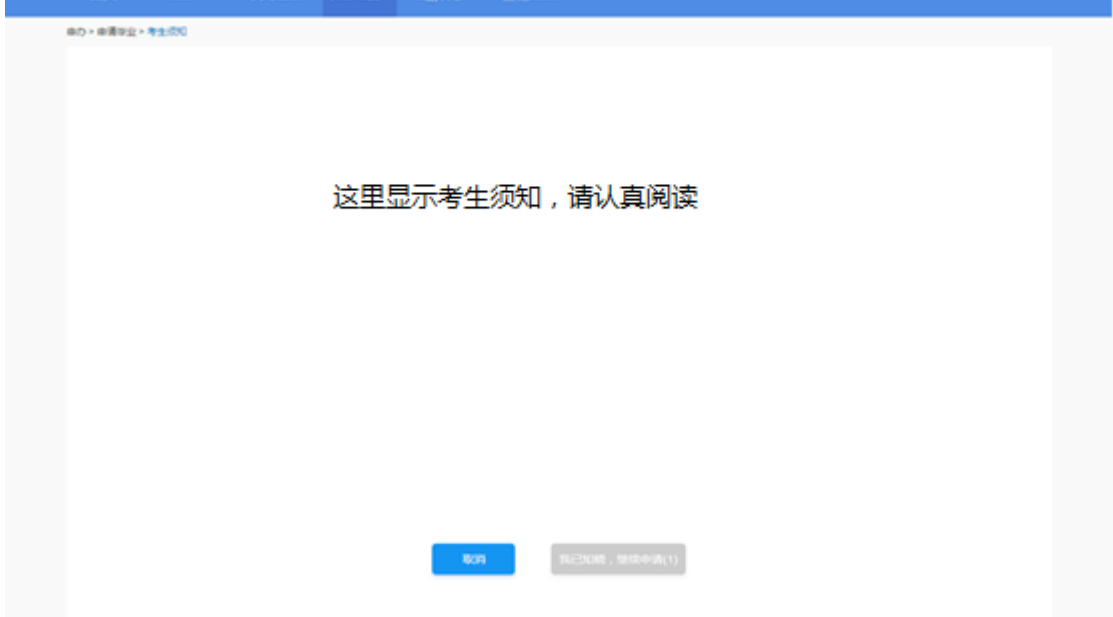

3.1.2 核实个人信息,请输入本人最新信息,确保手机是本人常用号码,准 确无误后,点击"下一步"。

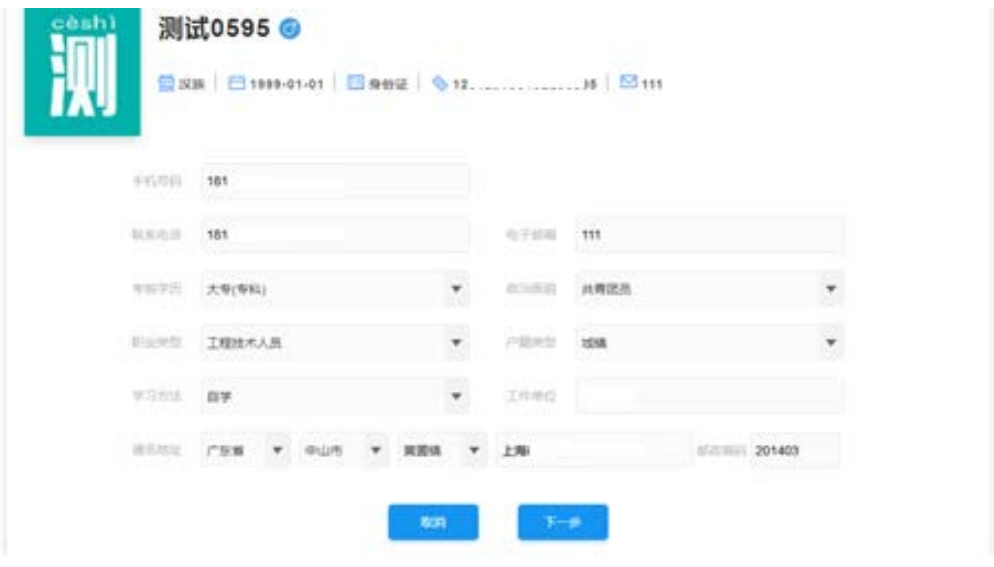

3.1.3 登记成绩,确认无误后,点击"下一步"。

特别提醒:

1. 如果显示"请选择专业后在此查看成绩",表示需要先选择毕业专业, 见 下图红框位置。

2.如果显示加考选项,说明选择的毕业专业有加考要求,请选择自己符合的 情况。

3. 如果显示已取得的成绩有误,请联系主考学校。

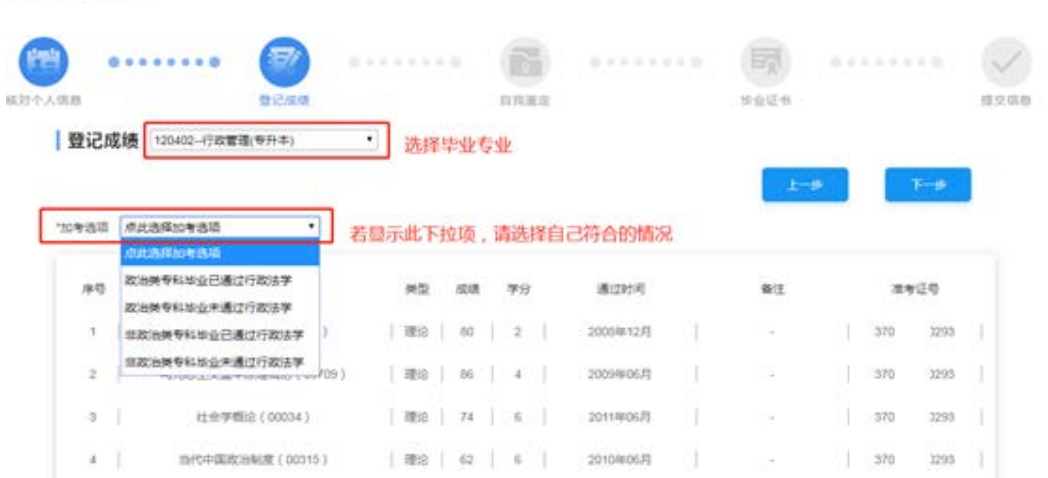

※カトル液は山→登记点は

对于确实符合毕业条件,但部分课程没有成绩时,请在弹出的窗口中如实说 明情况。

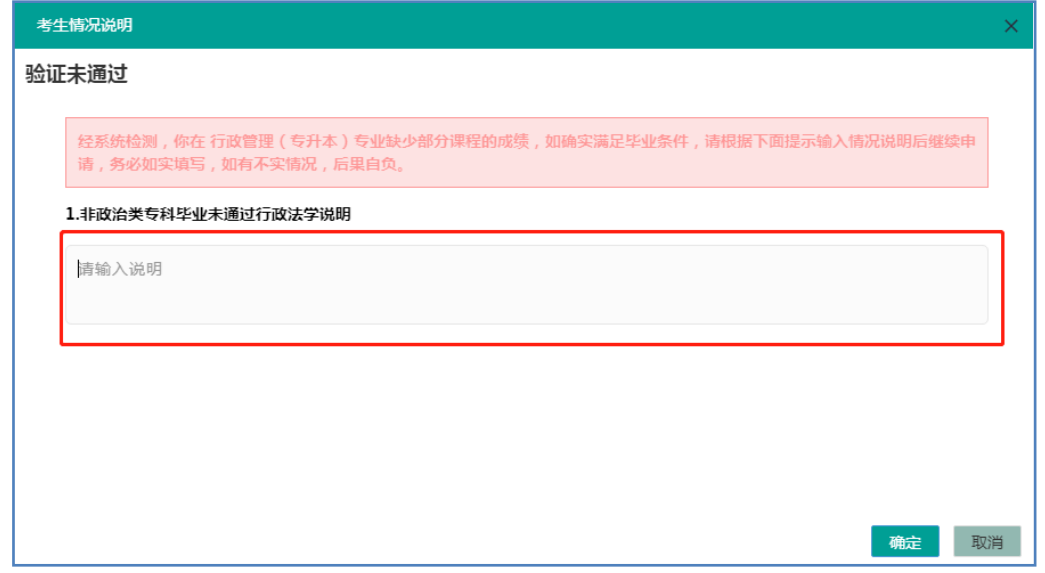

3.1.4 输入自我鉴定信息,输入要求的字数,此信息将打印到《毕业生登记 表》放入个人档案,请考生务必认真填写。

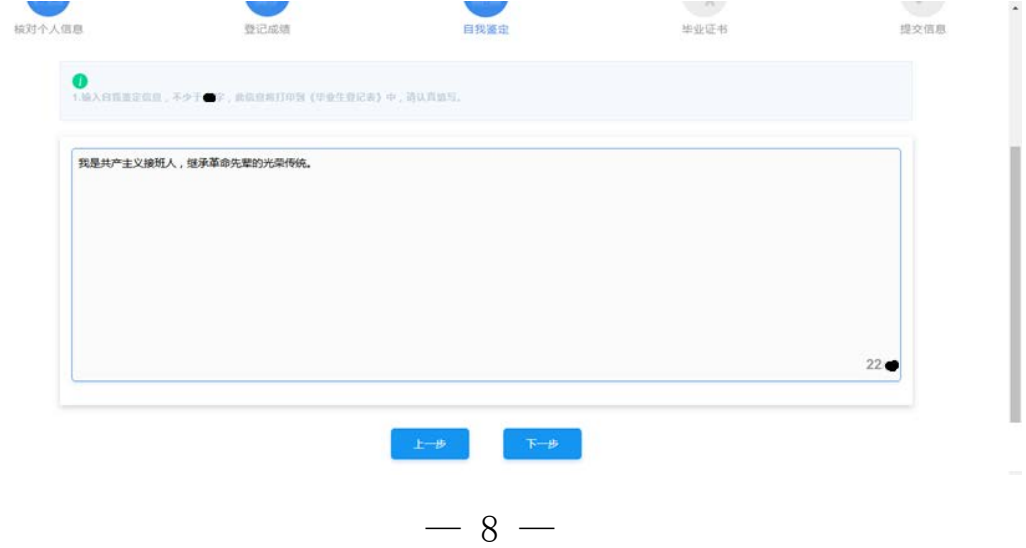

3.1.5 本科专业需要上传前置学历凭证,专科专业跳过此步骤。

考生需要上传两种凭证:

前置学历为 2002 年及以后毕业:上传《毕业证书》和《教育部学历证书电 <mark>子注册备案表》。</mark>

前置学历为 2002 年以前毕业:上传《毕业证书》和《中国高等教育学历认 证报告》。

《毕业证书》须填写毕业证编号、取得毕业证年月、省份,上传证书照片。 《教育部学历证书电子注册备案表》须填写在线验证码,上传备案表照片。 <mark>《中国高等教育学历认证报告》须填写报告编号,上传认证报告照片。</mark> 注意:

1.图像应清晰完整,文字方向朝上。

2.上传的凭证,单个文件不超过 1M 的 JPG 或 PNG 格式图片。

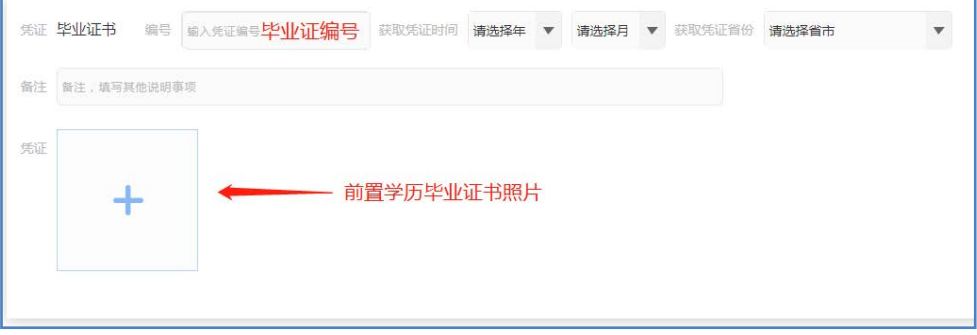

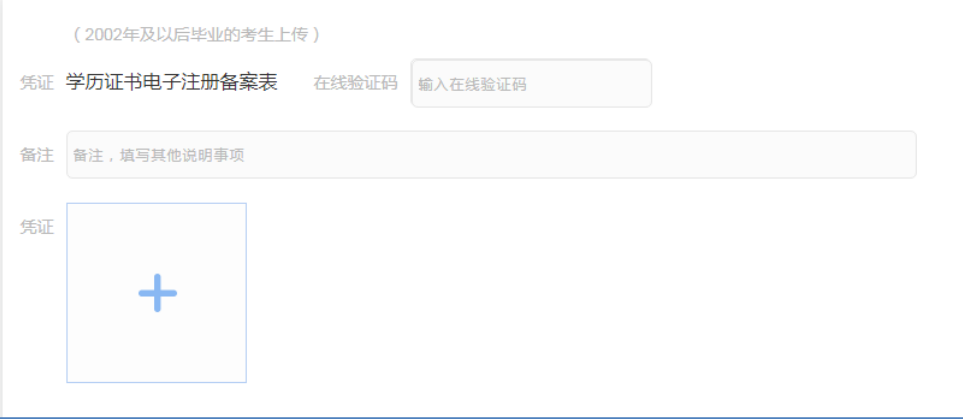

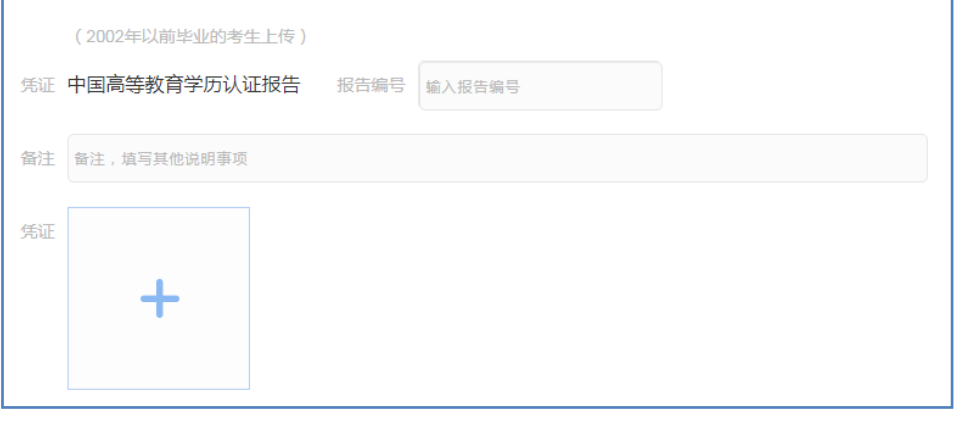

 $-9-$ 

3.1.6 再次确认信息是否准确后,点击"确认无误,提交申请"。点击"上 一步"可以修改信息。

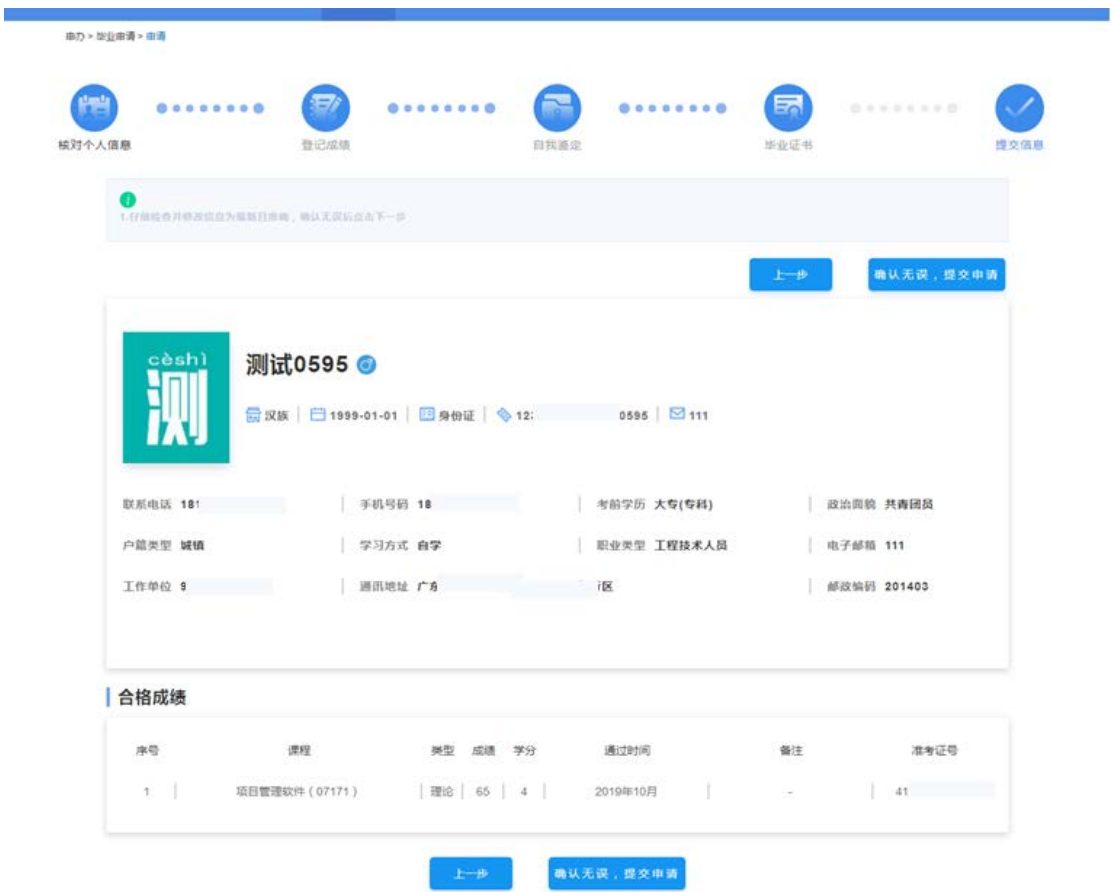

显示下面提示表示毕业申请已提交,根据提示文字和学校官网公告办理后续 事宜。

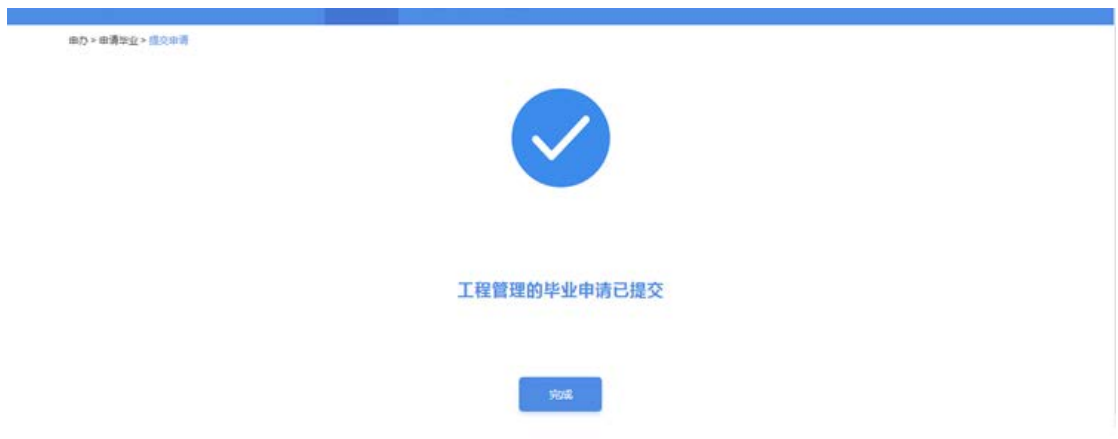

3.1.7 考生需要耐心等待审核,点击下图中红框的位置可以查看审核反馈信 息。

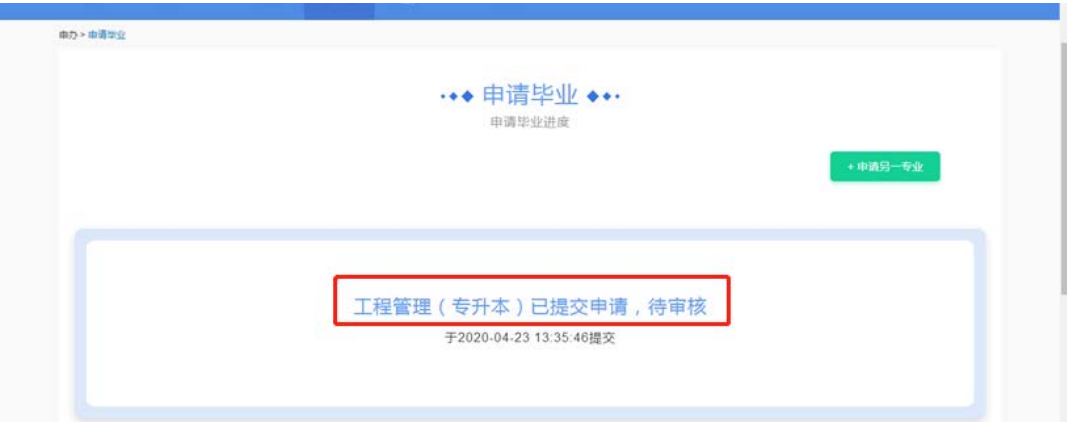

#### 3.1.8 若审核未通过,可以"点击查看原因"查看详细原因。

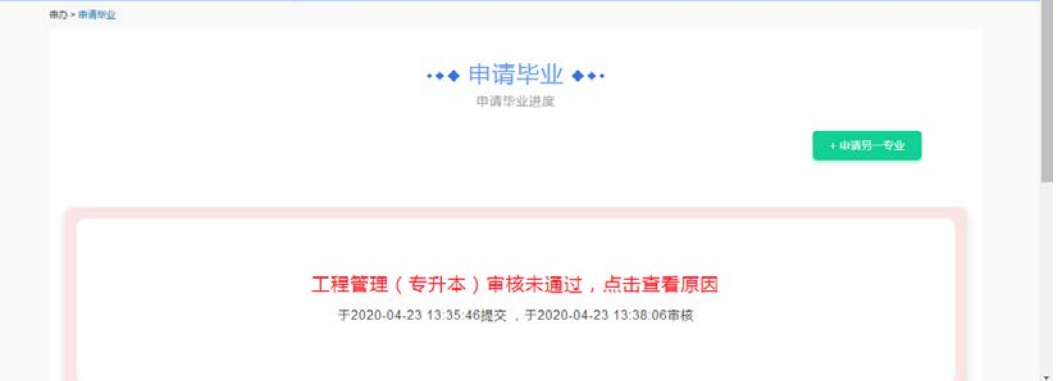

3.1.9 在办理毕业开放时间内,考生可以点击下方"重新申请"按钮,重新 填写信息再次提交审核。

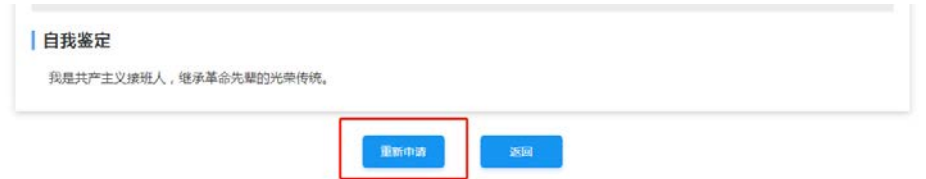

3.1.10 若审核通过,可以点击绿色部分查看详情,办理后续事宜。

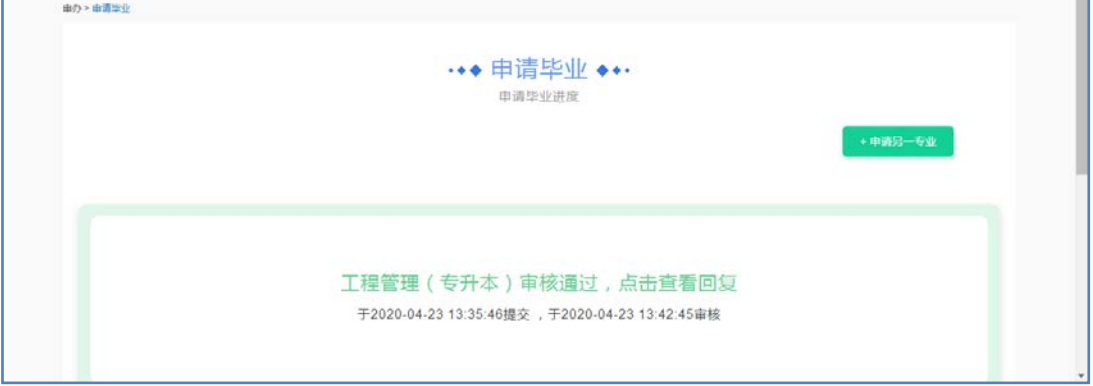

3.1.11 支付毕业审定费。

当进入缴费时间时,再次登录此平台,根据支付提示完成缴费,如果不显示 支付提示,请联系主考学校咨询缴费办法。